# **紛失防⽌タグツールユーザーズマニュアル**

## **1.アプリケーションのインストール**

「紛失防止タグツール」を「アプリケーション」にドラッグアン ドドロップします。

**※注意**

使用する場合は、アプリケーションフォルダにある「紛失防 ⽌タグツール」をクリックして、起動してください。

#### RATOC-REXSEEKMacUtility-010004  $000$ E アプリケーション 紛失防止タグツール 紛失防止タグツールユーザー ズマニュアル.pdf

# **2.アプリケーションの使い⽅**

## **2-1.ペアリングの⼿順**

紛失防止タグツールを起動すると、REX-SEEK1-X の検出が開始されます。以下の手順に従ってペアリングを行いま す。

(1)「タグをリストに追加しますか ?」のメッセージが表示さ れます。「はい」を選択します。

#### **※注意**

iPhone/iPad で使用していた REX-SEEK1-X を Mac に 登 録 す る た め に は 、 iPhone/iPad 側 で REX-SEEK1-X をリストから削除する必要があります。

(2)「ペアリングする場合は、10 秒以内にタグのボタンを押 してください」のメッセージが表⽰されます。 タグのボタンを押して「接続済み」になるまで待ちます。 以上でペアリング作業は完了です。

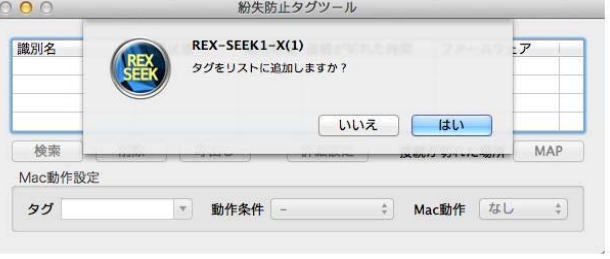

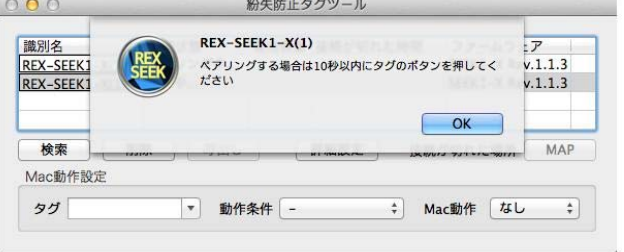

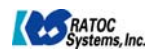

## **2-2.初期設定画⾯**

図1は、はじめて紛失防止タグツールを起動した時の初期設定画面になります。

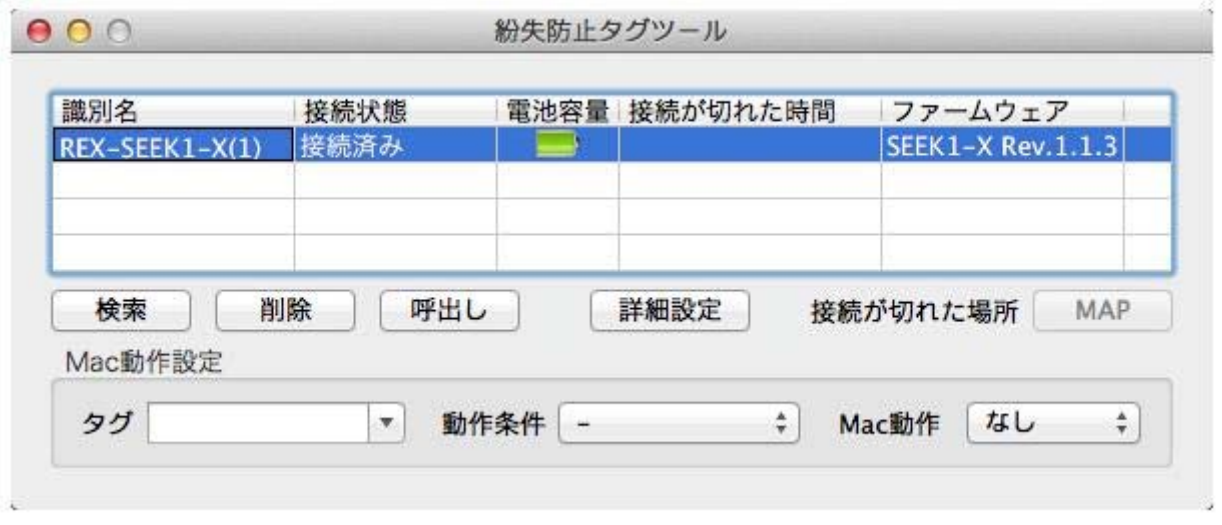

図 1 初期設定画面

図1の初期設定画面の各項目について説明します。

識別名・・・タグの名前を表⽰します。クリックすると名前を変更できます。

#### 接続状態・・・タグの接続状態を表⽰します。

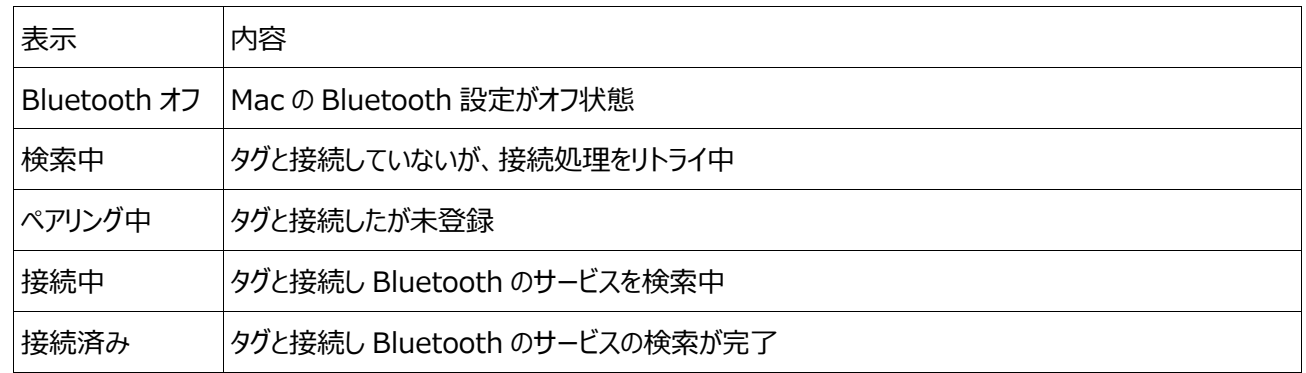

▶電池容量・・・電池容量の画像を表示します。25%の画像になった場合は電池を交換してください。

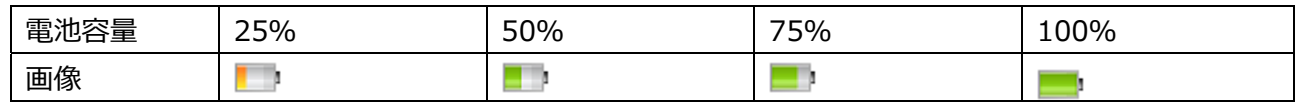

>接続が切れた時間・・・タグと Mac の接続が切れた時間を表示します。

ファームウェア・・・タグのファームウェアバージョンを表⽰します。

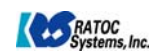

#### 操作ボタン

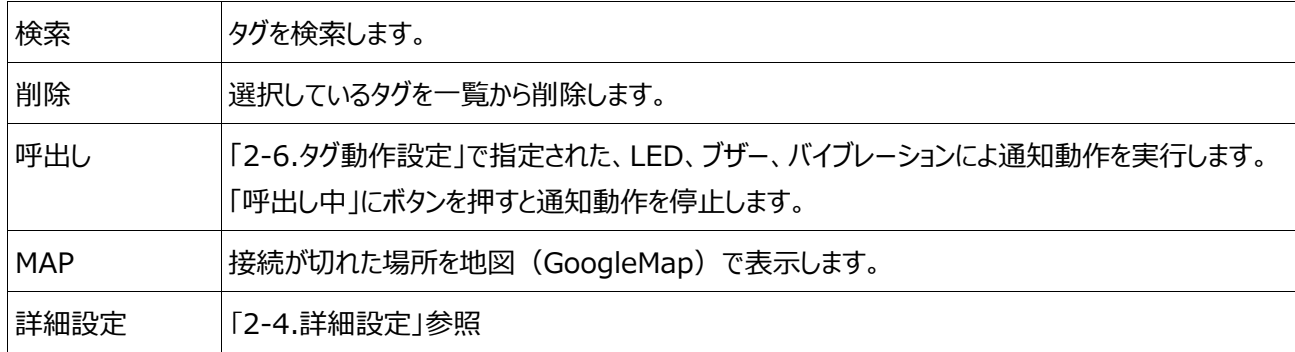

以下は、図 1 初期設定画⾯の「Mac 動作設定」の欄に関する説明になります。

タグ

選択したタグが「動作条件」を満たした場合に「Mac 動作」を実行します。1台だけしか設定できません。

### 動作条件

「-」・「タグのボタン」・「タグとの距離」・「タグとの接続」から選択します。

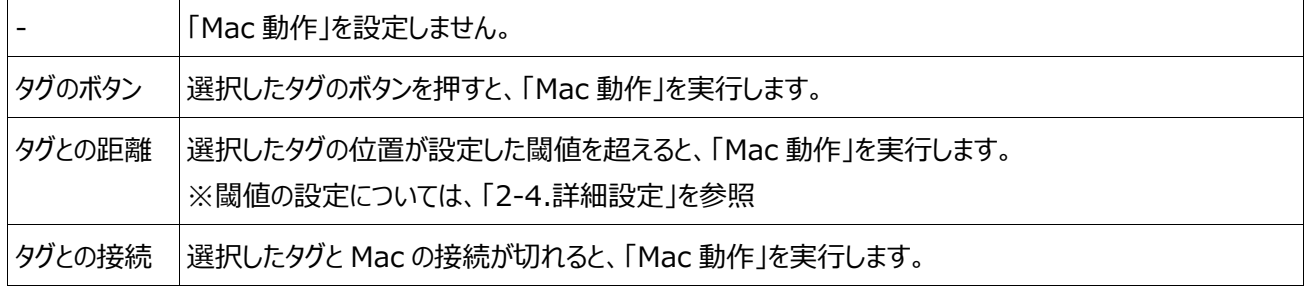

### Mac 動作

「なし」・「ブザー」・「スリープ」・「ロック」から選択します。

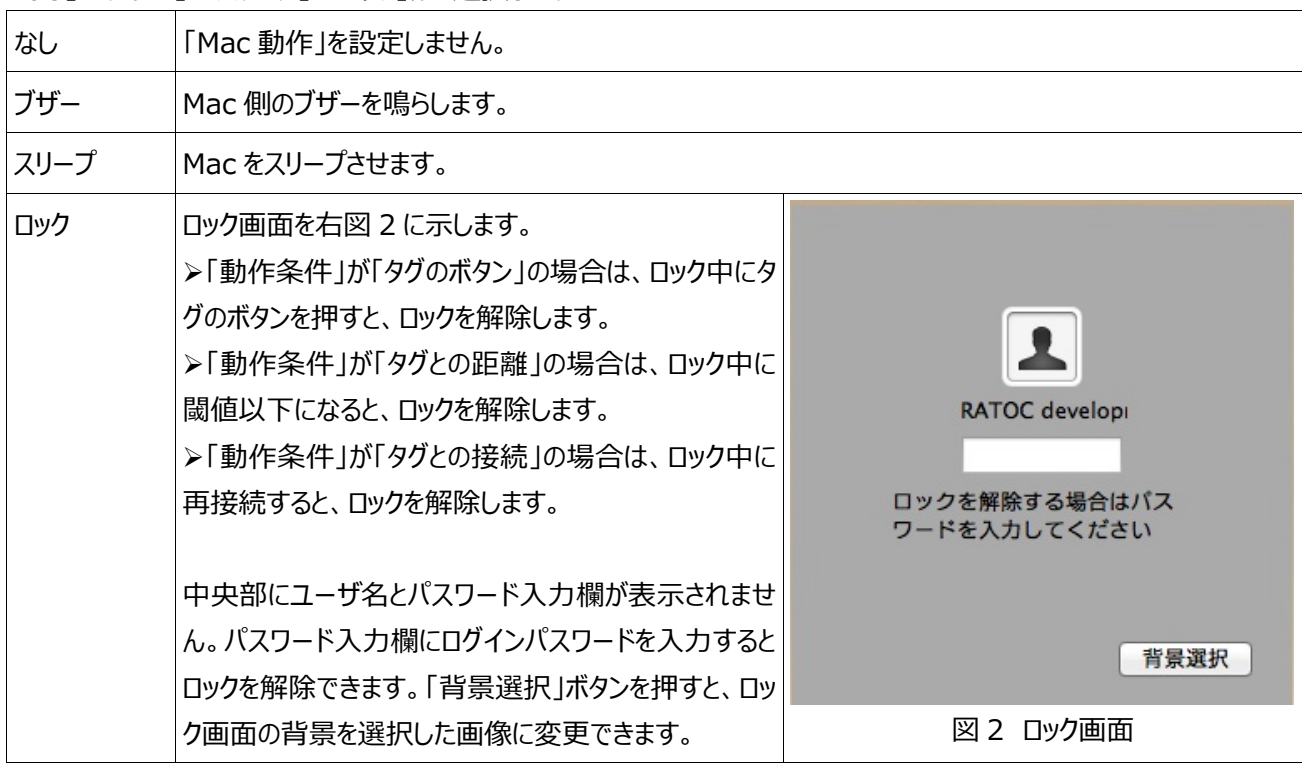

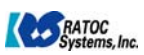

#### **※注意**

スリープ解除時にパスワードを要求する場合は、「システム環境設定」の「セキュリティとプライバシー」の「一般」タブで 「スリープ解除/スクリーンセーバ解除にパスワードを要求」にチェックを入れてください。

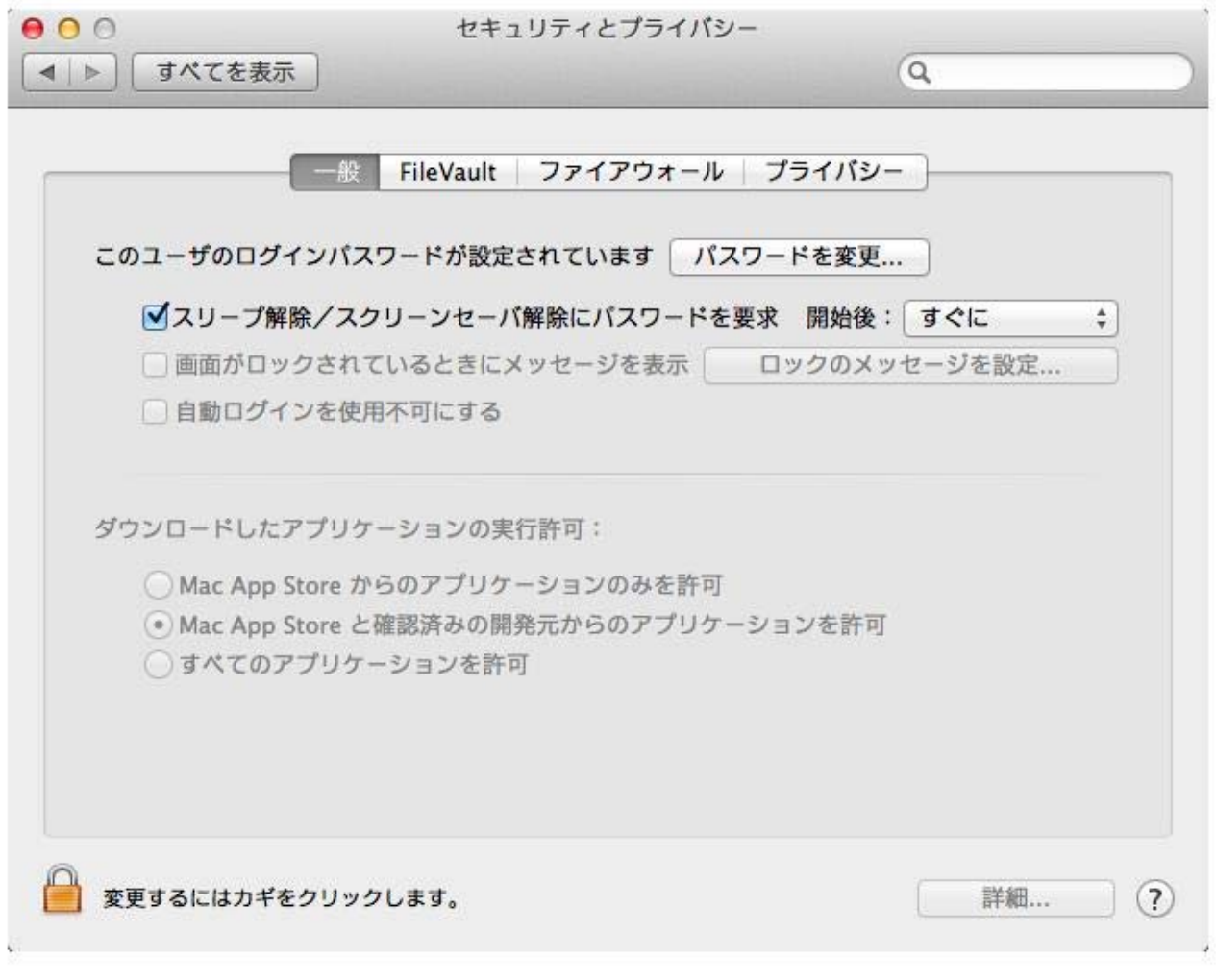

図 3 システム環境設定のセキュリティとプライバシー

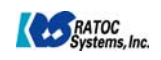

## **2-3.詳細設定**

図 1 の初期設定画面の「詳細設定」ボタンをクリックすると、図 4 詳細設定画面に示す「動作モード」と「タグ動作設 定」の項目が表示されます。

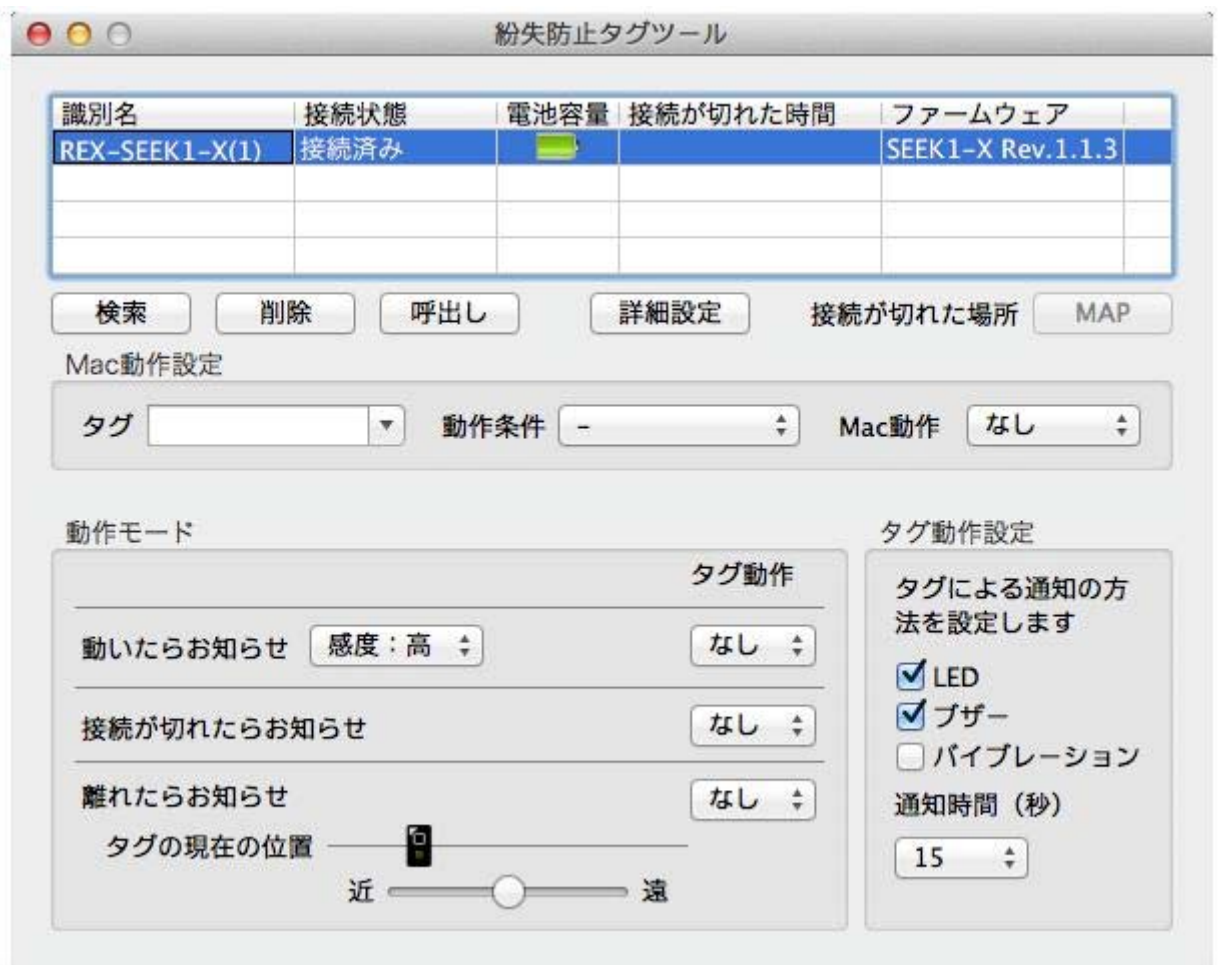

図 4 詳細設定画面

### **動作モード**

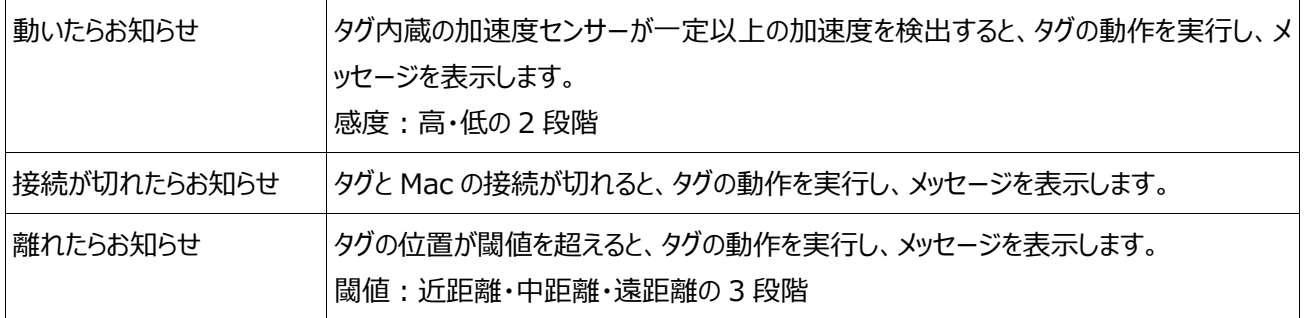

### **タグ動作設定**

 呼出しの時や動作モードの通知の時のタグの LED・ブザー・バイブレーションの有効(チェックあり)/無効(チェックなし)と、 通知動作を継続する時間 (5〜120 秒、5 秒間隔) を設定します。

初期設定:LED:ON、ブザー:ON、バイブレーション:OFF、通知時間 15 秒

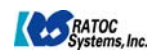